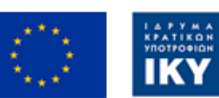

Co-funded by the Erasmus+ Programme of the European Union

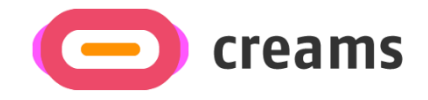

# BENUTZERHANDBUCH

**Disclaimer:** The European Commission's support for the production of this publication does not constitute an endorsement of the contents, which reflects the views only of the authors, and the Commission cannot be held responsible for any use which may be made of the information contained therein.

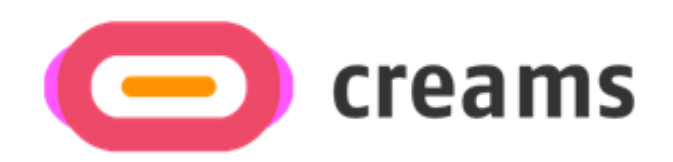

# *"Erweiterte Realität im Freien Mobile Applikation"*

## **Inhaltsübersicht**

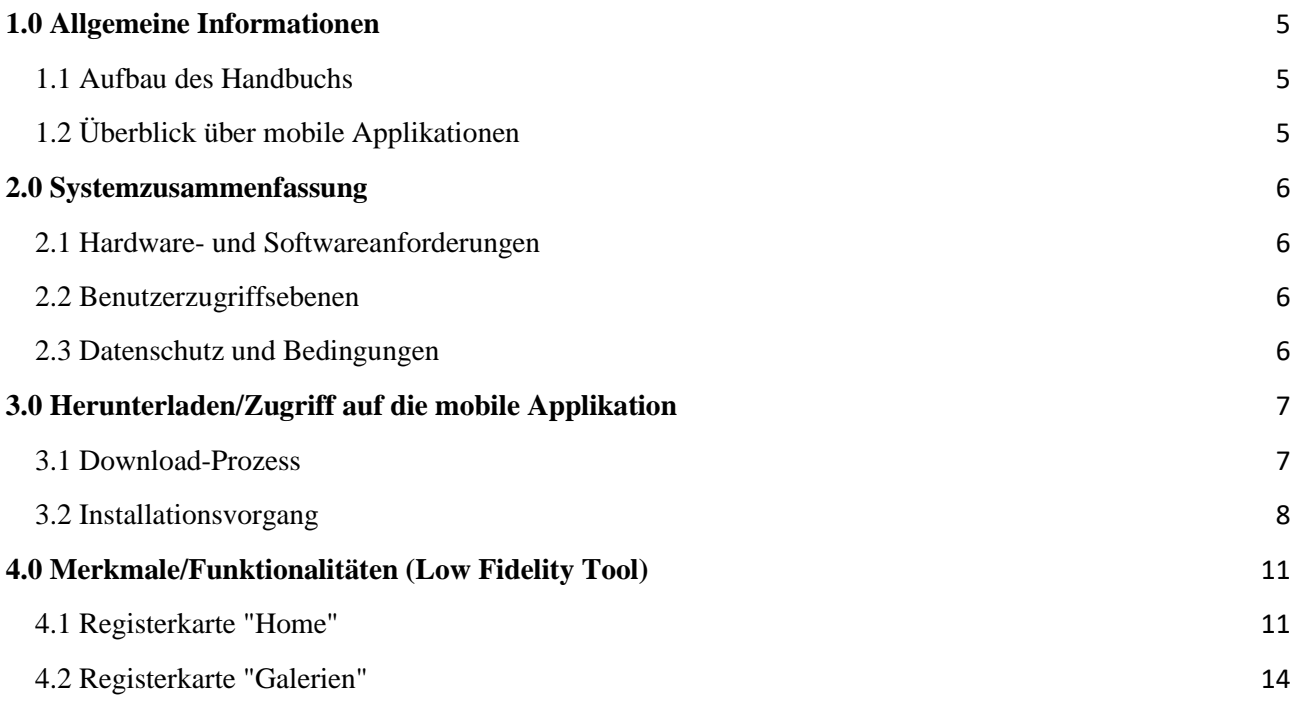

# **Liste der Abkürzungen**

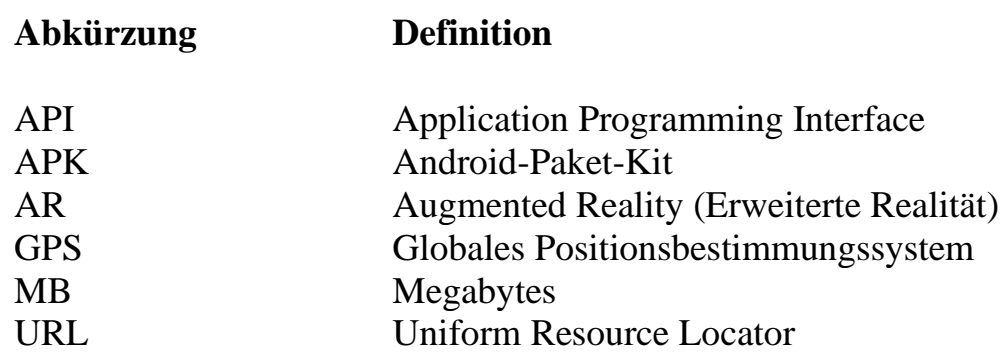

## <span id="page-4-0"></span>**1.0 Allgemeine Informationen**

### <span id="page-4-1"></span>**1.1 Aufbau des Handbuchs**

Das Benutzerhandbuch besteht aus den folgenden vier Abschnitten:

- 1. Allgemeine Informationen
- 2. System-Zusammenfassung
- 3. Wie man die mobile Applikation herunterlädt
- 4. Verwendung der mobilen Applikation

Der Abschnitt "**Allgemeine Informationen"** erklärt in allgemeiner Form die Übersicht über die mobile Applikation und die Abschnitte des Benutzerhandbuchs. Dieser Abschnitt enthält eine Beschreibung des Zwecks und des Umfangs des Benutzerhandbuchs und der Probleme, die durch die Interaktion mit diesem Handbuch gelöst werden sollen.

Im Abschnitt **Systemzusammenfassung werden die** Hardware- und Softwareanforderungen für den Zugriff auf die mobile Applikation und die Benutzerzugriffsebenen erläutert. Dieser Abschnitt bietet einen Überblick über die Fähigkeiten, Funktionen und den Betrieb des Systems, einschließlich der spezifischen High-Level-Funktionen, die vom System ausgeführt werden.

Im Abschnitt **Herunterladen der mobilen Applikation** werden die verfügbaren Optionen zum Herunterladen/Zugriff auf die mobile Applikation erläutert.

Der Abschnitt **Verwendung der mobilen Applikation** enthält eine detaillierte Beschreibung der Funktionen der mobilen Applikation. In diesem Abschnitt wird jede spezifische Funktion des Systems beschrieben.

#### <span id="page-4-2"></span>**1.2 Überblick über mobile Applikationen**

Die Mobile Applikation für Erweiterte Realität im Freien wurde für das CREAM-Projekt entwickelt und befindet sich derzeit in der Low Fidelity Edition. Ihr Ziel ist es, die Kunstwerke und Galerien der Kunststudenten durch die Verwendung eines Telefons zu erweitern und so das Ausstellungserlebnis im Freien zu bereichern.

In diesem Handbuch werden die Voraussetzungen für die Installation dieser Applikationsversion beschrieben und alle möglichen Hindernisse und Fehler angesprochen, die während des Installationsprozesses und der Nutzung der Applikation auftreten können. Durch die Lektüre dieses Handbuchs wird der Benutzer in die Lage versetzt, die Applikation vollständig und uneingeschränkt zu nutzen.

#### <span id="page-5-0"></span>**2.0 Systemzusammenfassung**

In diesem Abschnitt werden die Hardware- und Softwareanforderungen für den Zugriff auf Applikationen/Software und die Benutzerzugriffsebenen erläutert.

#### <span id="page-5-1"></span>**2.1 Hardware- und Softwareanforderungen**

Diese mobile Applikation ist nur für Android-Handys entwickelt worden. Die folgenden Voraussetzungen müssen erfüllt sein, um ihre Funktionalität zu gewährleisten:

Hardware:

- Funktionsfähiger GPS-Empfänger.
- Funktionierende Wi-Fi-Antenne.
- Mobile Batterie in gutem Zustand.
- Mindestens 10 MB freier Speicherplatz.

Software:

- Application Programming Interface (API) Level: 26 (Oreo 8.1 Android Platform Version)
- GPS-Dienst aktiviert.
- Internet-Verbindung.
- Ein aktueller Internet-Browser.
- Google Maps installiert und aktualisiert.

#### <span id="page-5-2"></span>**2.2 Benutzerzugriffsebenen**

Für die mobile Applikation ist keine Registrierung erforderlich. Der Gastmodus ist der Standardbetriebsmodus der Applikation für die Low-Fidelity-Version.

#### <span id="page-5-3"></span>**2.3 Datenschutz und Bedingungen**

Für die Nutzung der mobilen AR-Applikation werden keine persönlichen Daten erhoben und es ist keine Registrierung/Authentifizierung erforderlich. Die Applikation benötigt den Standort des Nutzers für ihren Navigationsprozess, wenn Google Maps funktioniert. Diese Informationen werden von Google verwaltet und verarbeitet und unterliegen den Datenschutzrichtlinien von Google. Auf den Servern des Projekts werden keine identifizierenden Daten gespeichert.

#### <span id="page-6-0"></span>**3.0 Herunterladen/Zugriff auf die mobile Applikation**

In diesem Abschnitt werden alle Schritte beschrieben, die für die Installation der mobilen AR-App erforderlich sind. Die vorbereiteten Screenshots wurden während des Installationsvorgangs der Applikation auf einem Galaxy A32 5G-Telefongerät aufgenommen. Auf dem Gerät ist die Android-Version 13 installiert, der Bildschirm ist 6,5 Zoll groß, der Internetzugang erfolgt über Wi-Fi, der Standardbrowser ist Chrome, die GPS-Ortung ist aktiviert und der Akkustand liegt über 60%.

#### <span id="page-6-1"></span>**3.1 Download-Prozess**

Die mobile App kann unter folgender Adresse heruntergeladen werden: [https://creams](https://creams-project.eu/creams-ar-outdoor.apk)[project.eu/creams-ar-outdoor.apk](https://creams-project.eu/creams-ar-outdoor.apk) (Abbildung 1). Wenn Sie diese URL aufrufen, wird der folgende Bildschirm angezeigt, der angibt, dass die Android-Paketdatei (APK) heruntergeladen wird, und Sie auffordert, sie zu öffnen, um sie zu installieren (Abbildung 2). .

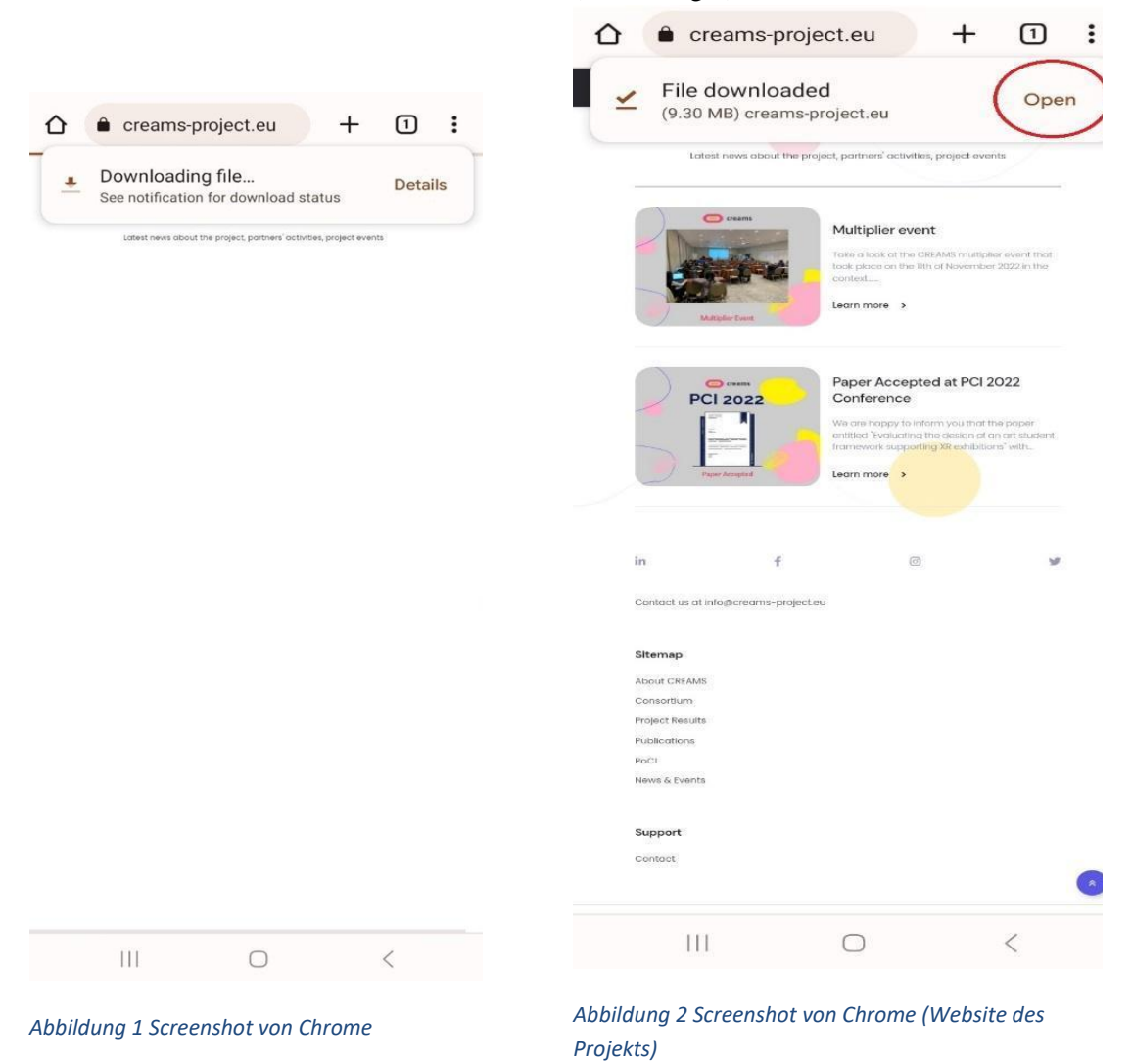

Zur Vereinfachung kann die APK-Datei auch in Ihrem lokalen Speicherordner abgelegt werden (Abbildung 3).

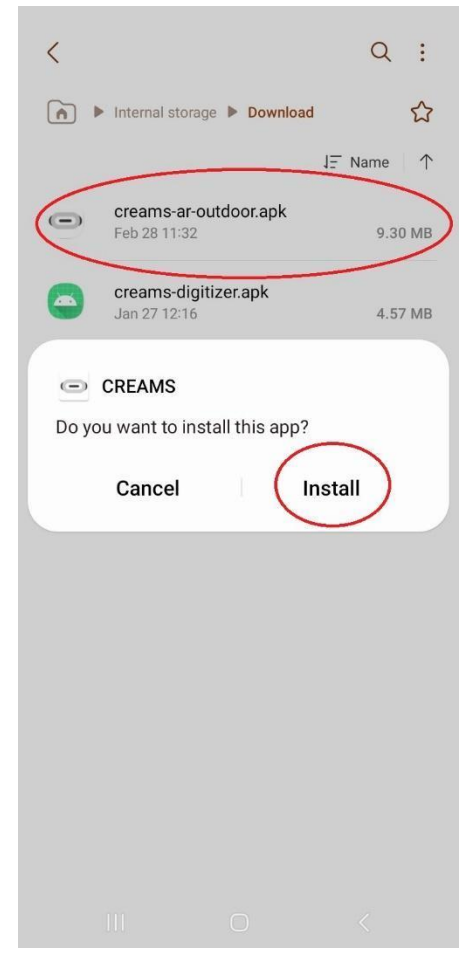

*Abbildung 3 Android-Paket-Installationsprogramm*

#### <span id="page-7-0"></span>**3.2 Installationsvorgang**

Wenn Sie die APK-Datei öffnen, werden Sie entweder aufgefordert, die CREAMS-Applikation zu installieren (wenn Sie Chrome bereits die Erlaubnis erteilt haben, unbekannte Applikationen aus dieser Source zu installieren), oder Sie werden zu den Einstellungen geleitet, wo Sie aufgefordert werden, Chrome die Erlaubnis zur Installation unbekannter Applikationen zu erteilen. Vergewissern Sie sich, dass sich die eingekreiste Seitenleiste in der richtigen Position befindet (wie unten zu sehen). Sie können diese Option jederzeit rückgängig machen, indem Sie die gleiche Seitenleiste in den Einstellungen in die entgegengesetzte Richtung drehen.

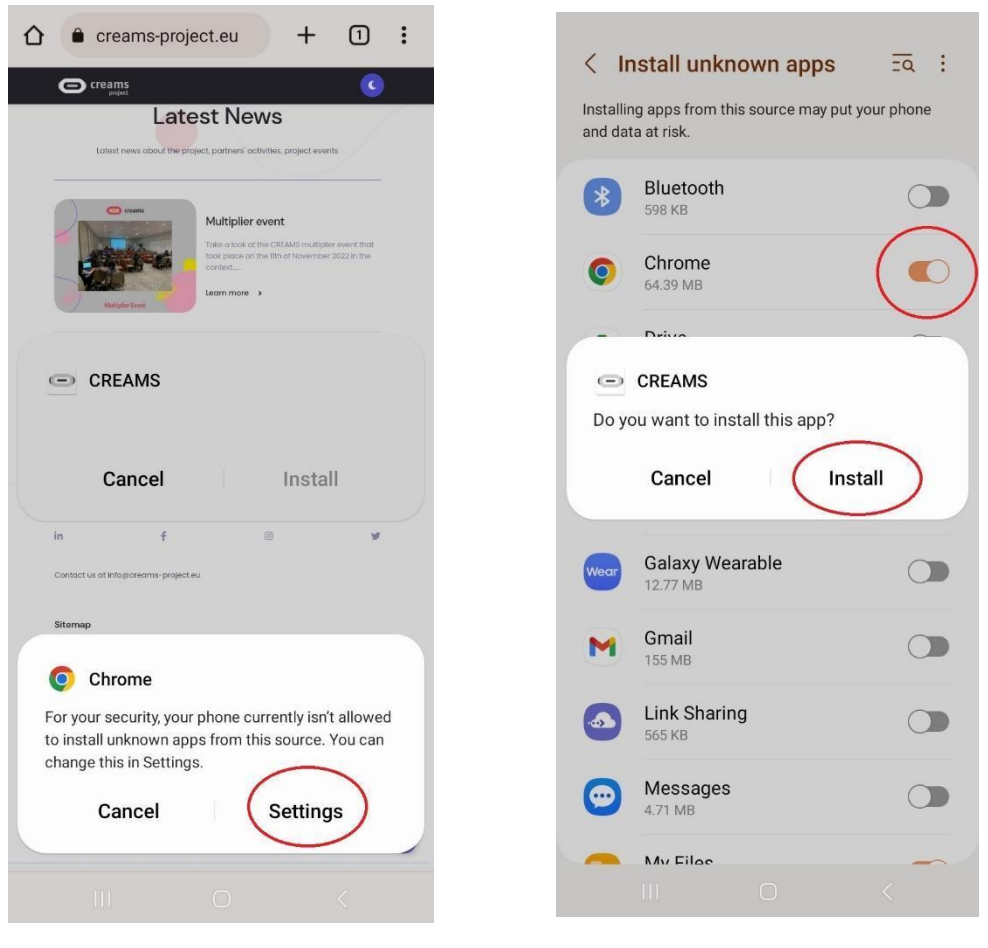

*Abbildung 4 Vorschlag von Chrome zum Ändern der Berechtigung*

*Abbildung 5 Paket-Installationsprogramm mit Aufforderung zur Installation*

Sobald die Installation abgeschlossen ist, erscheint der Bildschirm in Abbildung 6 und die Startseite der mobilen CREAM's AR-Applikation (Abbildung 7) wird angezeigt.

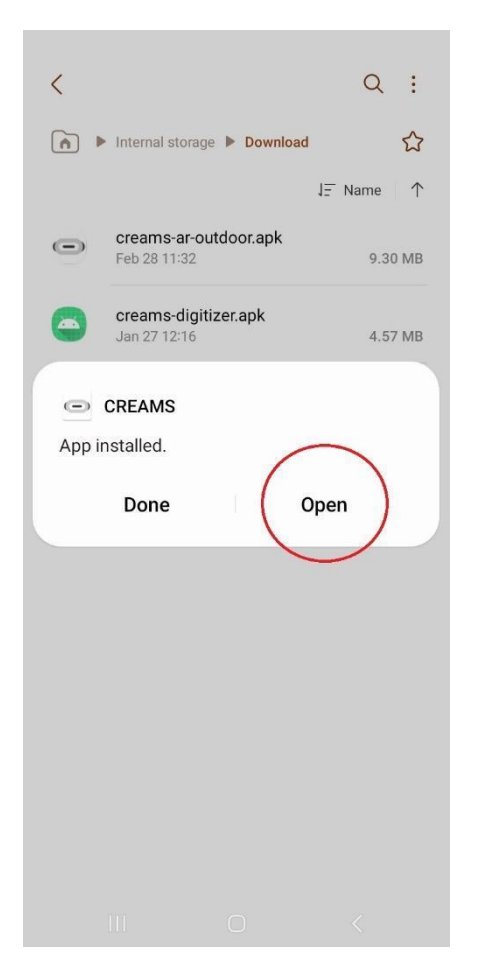

*Abbildung 6 Bildschirm des endgültigen Paketinstallationsprogramms*

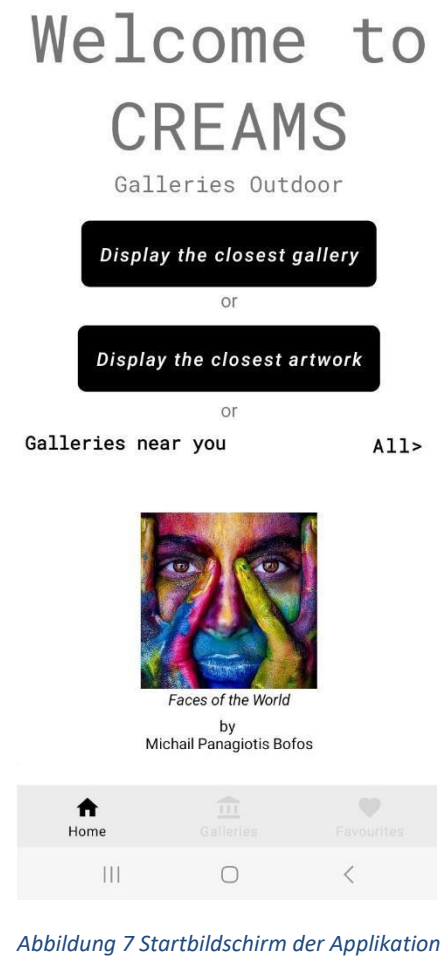

## <span id="page-10-0"></span>**4.0 Merkmale/Funktionalitäten (Low Fidelity Tool)**

#### <span id="page-10-1"></span>**4.1 Registerkarte "Home"**

Die Homepage der Applikation enthält:

- Zwei Tasten (eingekreist in Abbildung 8).
- Die Sicht eines Verwerters.
- Ein unteres Navigationsmenü.

Das untere Navigationsmenü befindet sich am unteren Rand des Telefondisplays. Der Benutzer kann von der Registerkarte "Home" zur Registerkarte "Galerien" und zur Registerkarte "Favoriten" navigieren. Letzteres wurde für die Low-Fidelity-Version nicht implementiert, sondern ist ein Platzhalter für das zukünftige Update.

Die Recycler-Ansicht befindet sich oberhalb des unteren Navigationsmenüs. Es handelt sich um ein scrollbares Menü, das alle veröffentlichten Galerien anzeigt. Es dreht sich, wenn Sie mit dem Finger nach links streichen.

Die letzte Funktion auf der Registerkarte "Home" sind die beiden schwarzen Schaltflächen. Wenn sie gedrückt werden, wird der Benutzer aufgefordert, der CREAMS-Applikation den Zugriff auf den Standort des Geräts zu gestatten. Der Benutzer sollte "Während der Verwendung der App" auswählen (Abbildung 9).

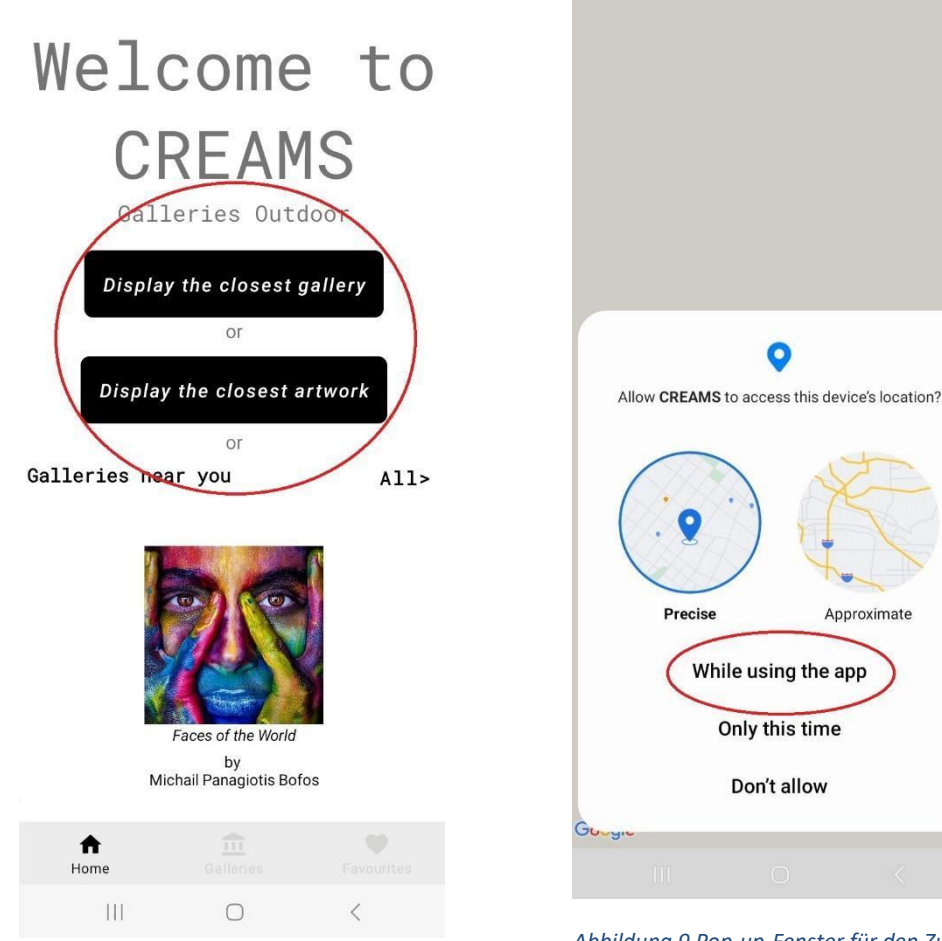

*Abbildung 8 Die nächstgelegene Galerie und das nächstgelegene Kunstwerk im Startbildschirm*

*Abbildung 9 Pop-up-Fenster für den Zugriff auf den Standort des Geräts*

Nachdem Sie der Applikation erlaubt haben, auf den Standort des Geräts zuzugreifen, wird Google Map geöffnet und auf die Position des Benutzers gezoomt (Abbildung 10). Die nächstgelegene Galerie/das nächstgelegene Kunstwerk wird mit einer roten Stecknadel angezeigt. Wenn Sie auf die Stecknadel klicken, werden eine Miniaturansicht, der Titel und der Name des Besitzers in einem Infofenster angezeigt (Abbildung 11).

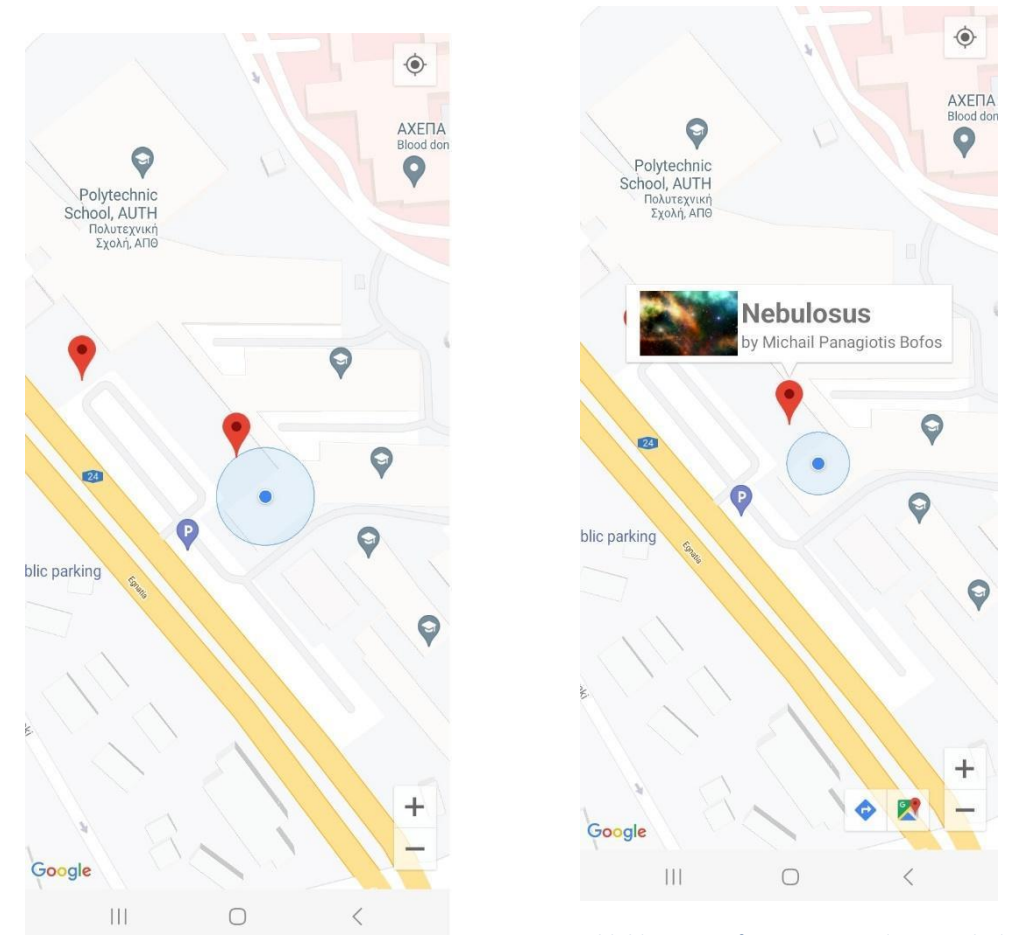

*Abbildung 10 Aktuelle Position des Benutzers mit dem nächstgelegenen Kunstwerk/Galerie in roten Pins*

*Abbildung 11 Info-Fenster mit den Details des Kunstwerks*

Der Benutzer kann zum nächstgelegenen Kunstwerk navigiert werden, indem er auf das Navigationssymbol unten rechts auf dem Bildschirm drückt (eingekreist in Abbildung 12). Dadurch wird die Google-Kartenansicht geöffnet, in der Sie die Route zum ausgewählten Kunstwerk festlegen können (Abbildung 13).

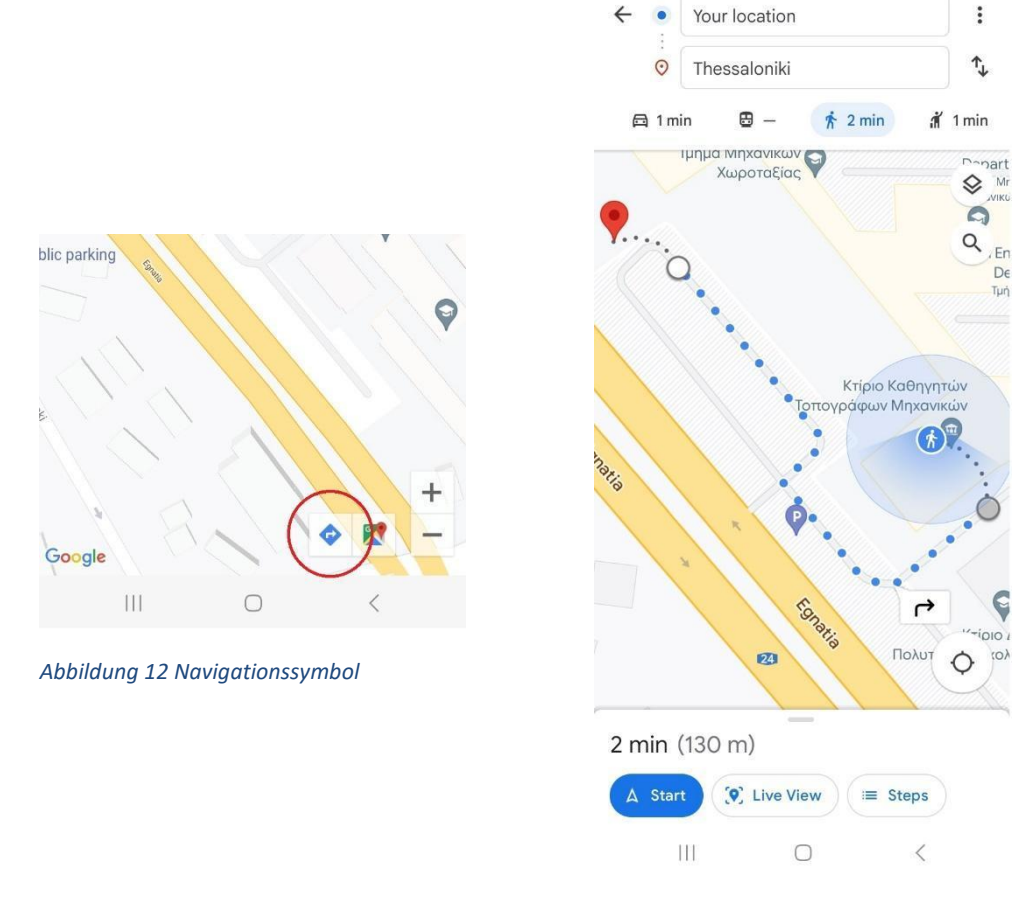

*Abbildung 13 Wegbeschreibung zum Kunstwerk*

#### <span id="page-13-0"></span>**4.2 Registerkarte "Galerien"**

Die letzte in der Applikation erstellte Funktion ist die Registerkarte Galerien (Abbildung 14). Diese Registerkarte enthält eine vertikale Recycler-Ansicht (Liste), die alle Galerien im Freien anzeigt. Wenn Sie auf eine Galerie klicken, öffnet sich eine Karte, auf der die Kunstwerke und ihre vorgesehenen Standorte angezeigt werden (Abbildung 15). Die roten Stecknadeln können angeklickt werden und zeigen, wenn sie ausgelöst werden, ein Infofenster mit den Details des Kunstwerks an.

## Galleries Outdoor Galleries

 $\hbox{\large \it Q}$ 

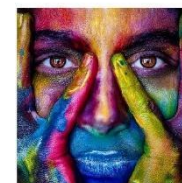

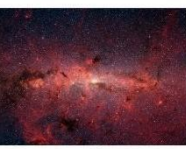

by<br>Michail Panagiotis Bofos

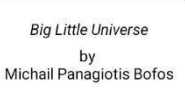

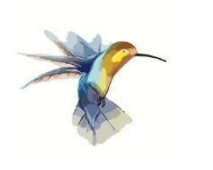

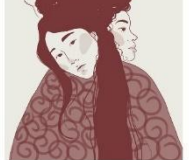

Urban Abstractionism by<br>Michail Panagiotis Bofos

Those who are truly free by<br>Michail Panagiotis Bofos

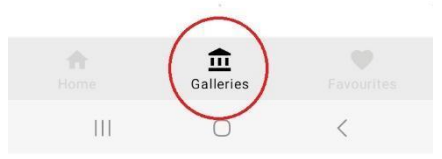

*Abbildung 14 Registerkarte "Galerien*

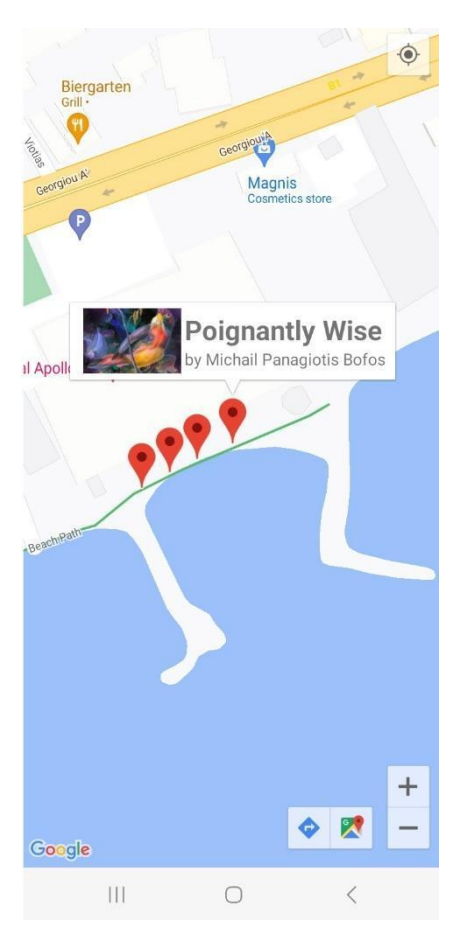

*Abbildung 15 Kunstwerke aus der Chosen Gallery, die auf der Karte angezeigt werden*